**Direction SIRE**

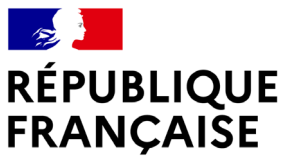

Liberté Égalité Fraternité

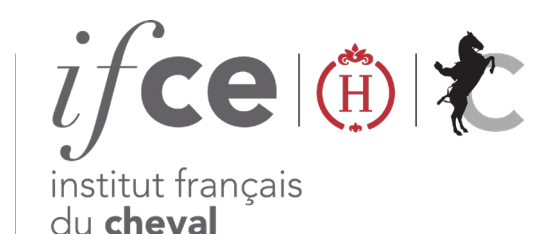

et de l'équitation

# **GÉREZ LA PROPRIÉTÉ DE MES ÉQUIDÉS**

Vous êtes propriétaire d'un ou plusieurs chevaux ?

**Retrouvez et gérez la liste de vos chevaux dans votre espace SIRE sur www.ifce.fr**

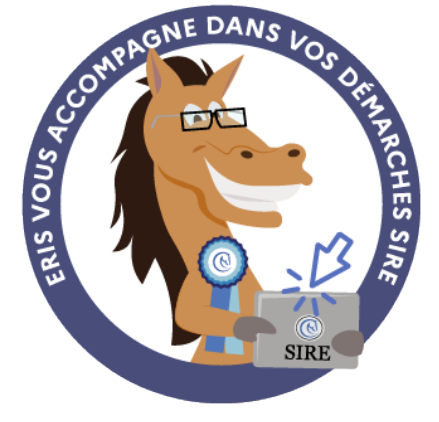

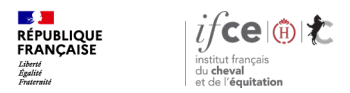

### **Sommaire**

**1. Où gérer la propriété de mes équidés ?**

#### **3. Mes démarches en ligne**

**2. Consulter la liste de mes chevaux**

**4. Une question ?**

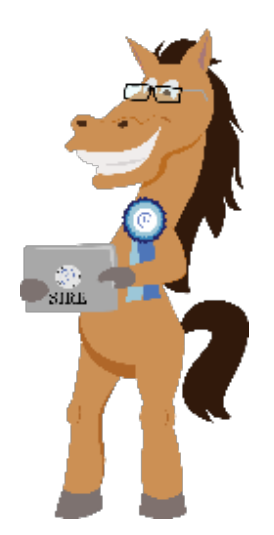

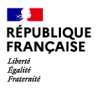

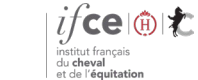

## **1. Où gérer la propriété de mes équidés?**

**Où se trouve l'application ?**

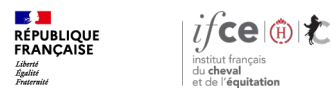

## **Où se trouve l'application ?**

**A partir de votre Espace SIRE**

- 1. Rendez-vous sur le site [www.ifce.fr](http://www.ifce.fr/)
- 2. Sur la page d'accueil de votre espace SIRE cliquez sur la vignette **« Gestion de la propriété »** puis sur **« Gérer la liste de mes chevaux et leurs documents ».**

Si cette vignette n'est pas visible, votre compte n'est pas habilité, cliquez sur **faire évoluer mon compte** et suivez les instructions à l'écran.

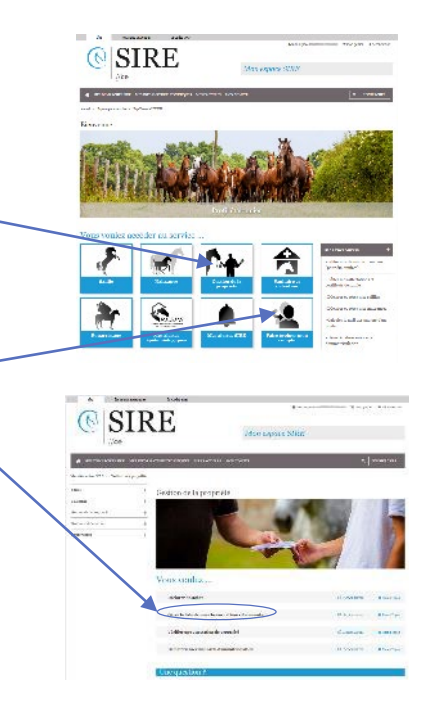

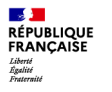

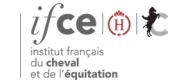

## **2. Consultez la liste de mes chevaux**

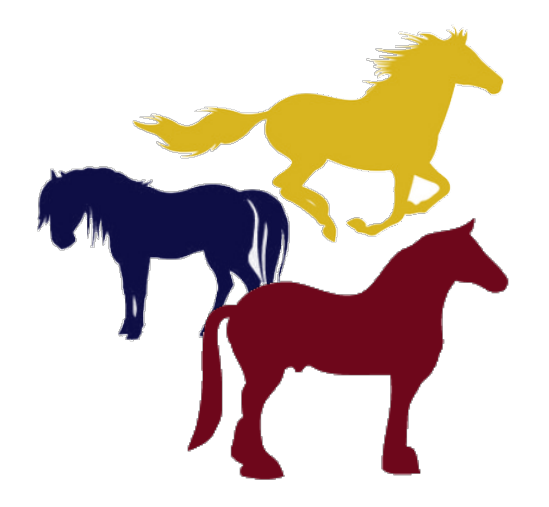

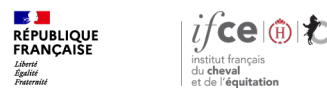

## **Accueil**

#### Sur l'écran d'accueil, vous pouvez

- Obtenir l'attestation de propriété d'un cheval déclaré mort
- Trier et filtrer les équidés dont vous êtes enregistrés propriétaire au SIRE
- Consulter la liste des chevaux dont vous êtes enregistrés propriétaire au SIRE, visualiser vos parts et le format de leur carte d'immatriculation

Cliquez sur l'équidé de votre choix afin d'accéder à sa fiche et réaliser vos démarches.

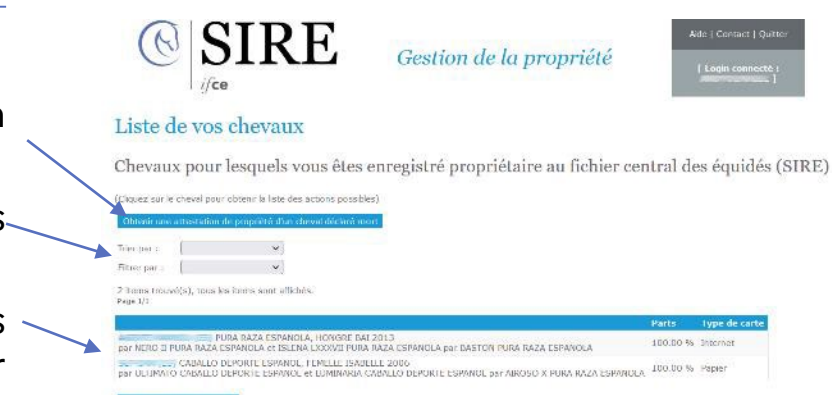

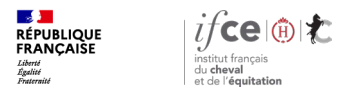

**2. Consulter la liste de mes chevaux**

Aide | Contact | Quitt

## **Fiche cheval**

En cliquant sur le cheval de votre choix, vous accédez à sa fiche :

- Les informations le concernant
- Le(s) propriétaire(s) enregistré(s)
- Les démarches disponibles

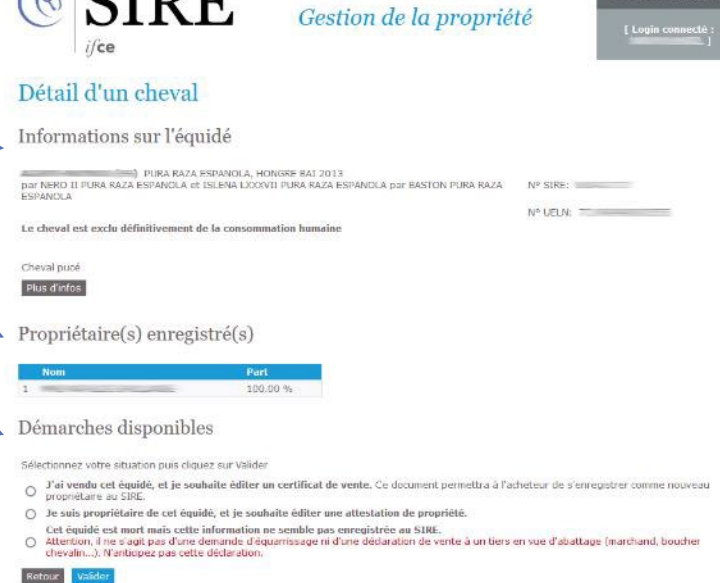

 $\bigcirc$   $\alpha$ <sub>D</sub>

Les démarches disponibles diffèrent selon sil'équidé dispose d'une carte d'immatriculation **en format internet ou papier**.

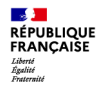

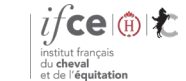

**Direction SIRE**

## **3. Mes démarches en ligne**

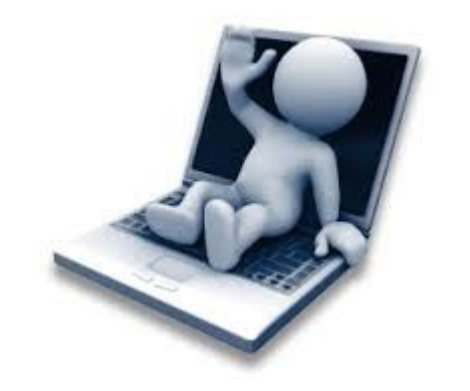

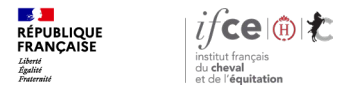

### **Vente d'un équidé – disponible uniquement si carte d'immatriculation internet**

Sélectionnez dans la fiche du cheval, **J'ai vendu cet équidé**… et cliquez sur valider

Sur la page Vente du cheval :

Cliquez sur **éditer le certificat** afin d'obtenir le certificat de vente en format PDF

#### Démarches disponibles

Sélectionnez votre situation puis cliquez sur Valider

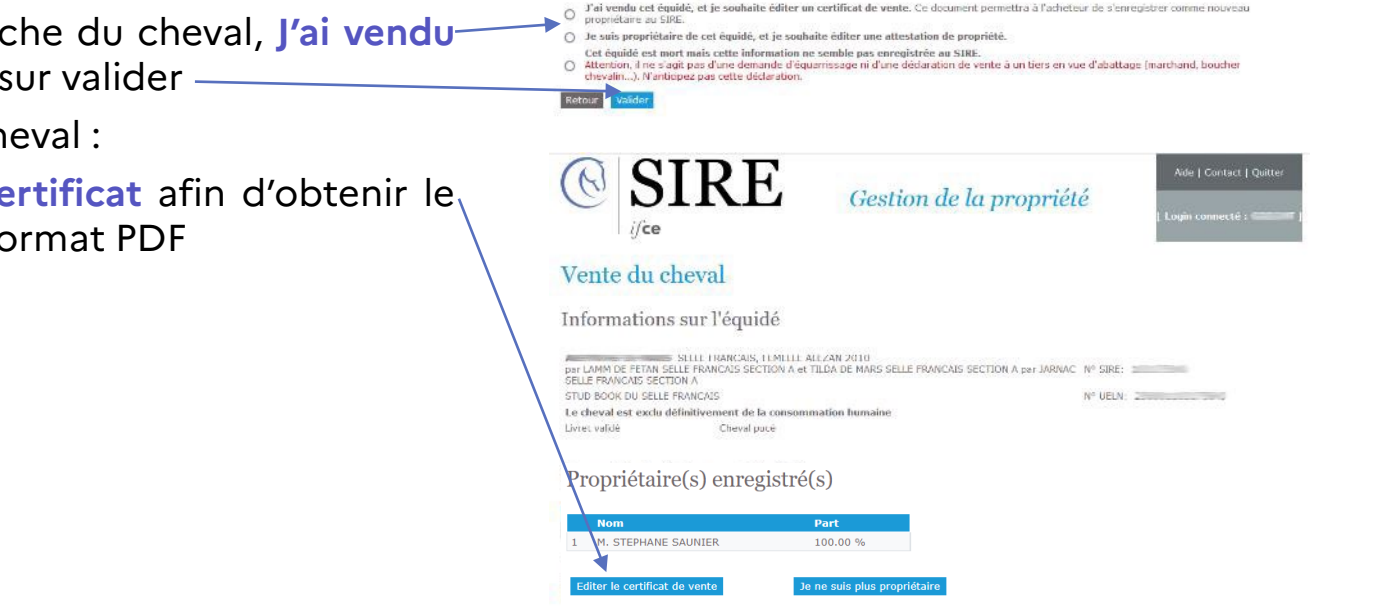

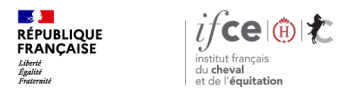

### **Vente d'un équidé – disponible uniquement si carte d'immatriculation internet**

Ce certificat de vente est à remettre à l'acheteur afin qu'il puisse enregistrer le changement de propriété au SIRE.

Il comporte une **clé privée** qui permettra à l'acheteur de déclarer le changement de propriétaire au SIRE

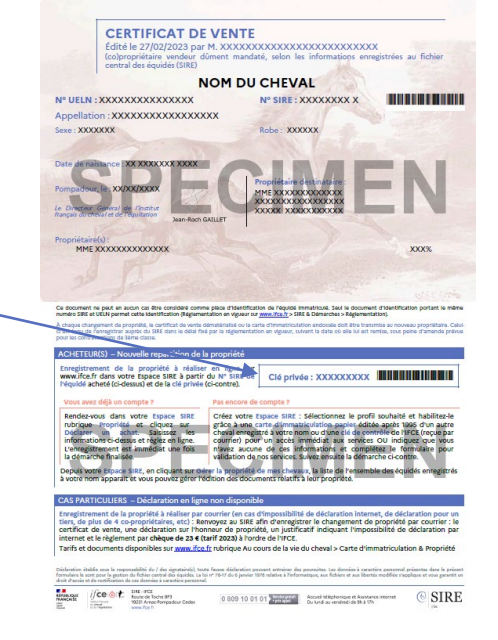

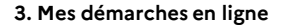

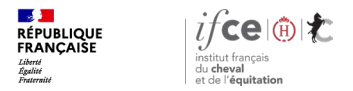

### **Attestation de propriété – disponible uniquement si carte d'immatriculation internet**

Sélectionnez dans la fiche du cheval, « **Je suis propriétaire de cet équidé et je souhaite éditer une attestation de propriété** »

Renseignez une durée de validité (en jours) et cliquez sur valider

L'attestation de propriété dispose d'une **clé publique** permettant de vérifier sur le site www.ifce.fr la propriété de l'équidé enregistrée au SIRE

Cette attestation ne permet pas d'enregistrer un changement de propriétaire

#### Démarches disponibles

Sélectionnez votre situation puis cliquez sur Valider

- J'ai vendu cet équidé, et je souhaite éditer un certificat de vente. Ce document permettra à l'acheteur de s'enregistrer comme nouveau propriétaire au SIRE
- Je suis propriétaire de cet équidé, et je souhaite éditer une attestation de propriété Durée de validité (jours)

Cet équidé est mort mais cette information ne semble pas enregistrée au SIRE

. Il ne s'agit pas d'une demande d'équarrissage ni d'une déclaration de vente à un tiers en vue d'abattage (marchand, boucher chevalin...).

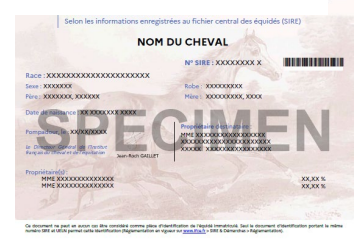

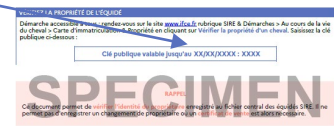

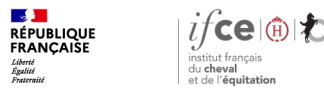

## **Déclaration de vente d'un équidé**

Si vous constatez qu'un cheval vendu depuis plusieurs mois fait toujours partie de la liste de vos chevaux, sélectionnez l'équidé souhaité :

- **carte d'immatriculation en format internet** :
	- dans la fiche du cheval, sélectionnez **J'ai vendu cet équidé**… et cliquez sur valider
	- Cliquez ensuite sur **Je ne suis plus propriétaire de cet équidé** *(vous devez avoir édité au moins une fois un certificat de vente pour avoir accès à ce bouton)*
- **carte d'immatriculation en format papier :** Cliquez sur Je ne suis plus propriétaire de cet équidé… et cliquez sur valider

#### Démarches disponibles

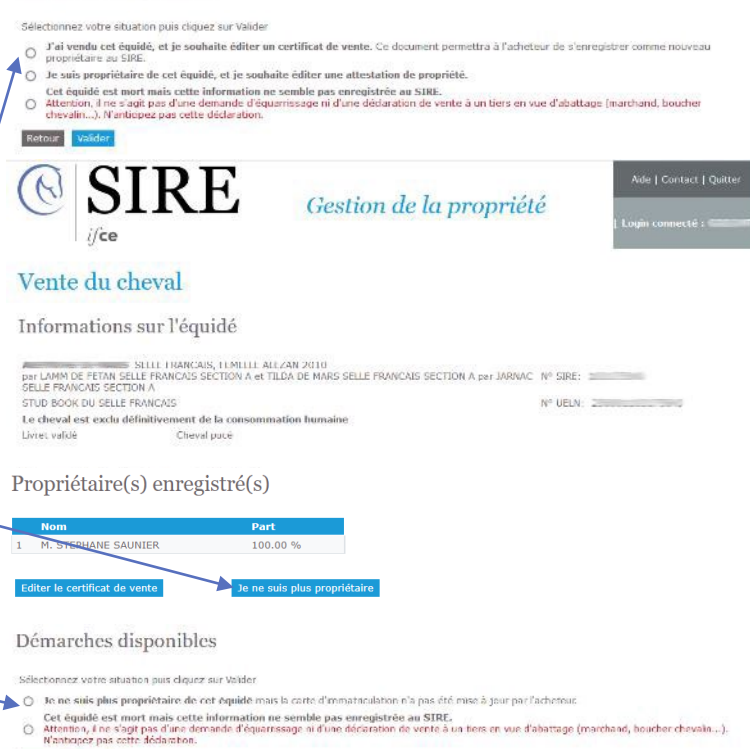

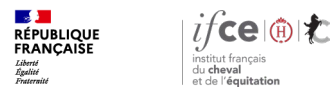

## **Déclaration de vente d'un équidé**

#### Une fois la démarche effectuée l'équidé sera **supprimé de votre liste de chevaux**.

Vous pourrez si vous le souhaitez indiquer le nouveau propriétaire.

La déclaration d'une vente est une **action irréversible**. Une fois supprimé de la liste de vos chevaux, seule une intervention de nos services pourra rétablir l'équidé dans votre liste (payant).

#### **Attention:**

Ceci ne constitue pas une demande de changement de propriété, une fois l'équidé déclaré vendu il n'apparaîtra plus dans la liste de vos chevaux. Vous ne pourrez plus éditer de documents (attestation de propriété, certificat de vente, demande de carte papier) le concernant.

Valider Annuler

Valider en indiquant l'identité de l'acheteur

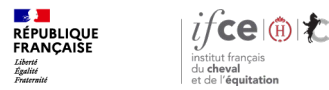

## **Déclaration de mort d'un équidé**

Si vous constatez que la mort d'un équidé n'a pas été enregistrée depuis plusieurs mois et que l'équidé fait toujours partie de la liste de vos chevaux, sélectionnez dans la fiche du cheval, « **Cet équidé est mort mais cette information ne semble pas enregistrée au SIRE** » et cliquez sur **Valider**

Une fois la démarche effectuée l'équidé sera **supprimé de votre liste de chevaux**.

Attention, il ne s'agit pas d'une demande d'équarrissage ni d'une déclaration de vente à un tiers en vue d'abattage (marchand, boucher chevalin...). N'anticipez pas cette déclaration.

#### Démarches disponibles

Selectionnez votre situation puis cliquez sur Valide

- J'ai vendu cet équidé, et je souhaite éditer un certificat de vente. Ce document permettra à l'acheteur de s'enregistrer comme nouveau  $\circ$ propriétaire au SIRE.
- () Je suis propriétaire de cet équidé, et je souhaite éditer une attestation de propriété
- Cet équidé est mort mais cette information ne semble pas enregistrée au SIRE

Attention, il ne s'agit pas d'une demande d'équarrissage ni d'une dédaration de vente à un tiers en vue d'abattage (marchand, boucher chevalin...). N'antiopez pas cette déclaration.

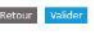

La déclaration de mort est une **action irréversible**. Une fois supprimé de la liste de vos chevaux, seule une intervention de nos services pourra rétablir l'équidé dans votre liste (payant).

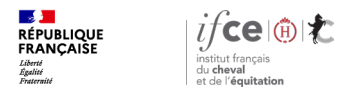

## **Une question ? Contactez-nous !**

#### **UNE QUESTION**

• **SUR VOS DOSSIERS OU UNE DEMARCHE EN LIGNE**

contactez le SIRE du lundi au vendredi de 9h à 17h

Service gratuit<br>+ prix appel 809 10 01 01  $\bf{0}$ 

• **DES REPONSES PERSONNALISEES PAR MAIL** info@ifce.fr

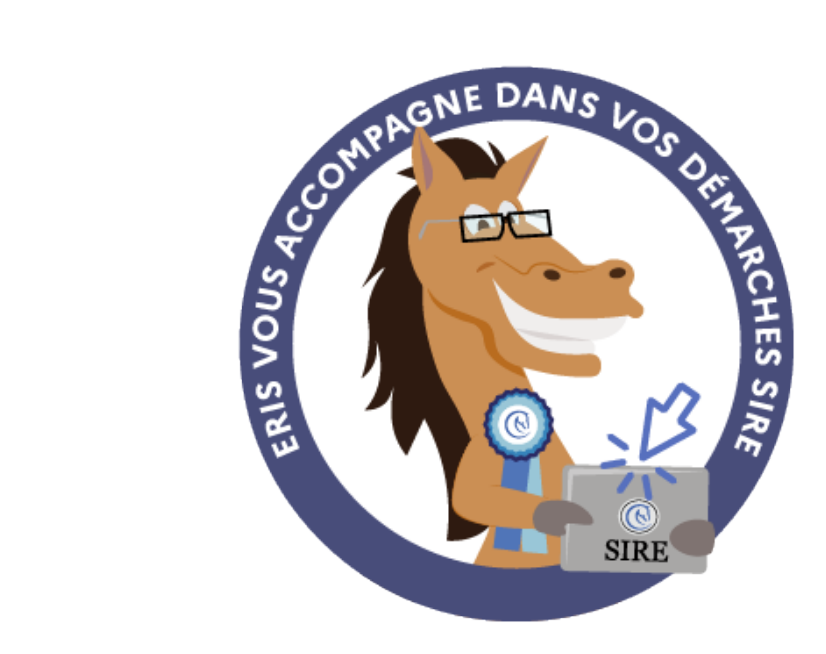